## **MANUALE PER ACQUISTO ON LINE SU PIATTAFORMA B2B**

Sulla [piattaforma ecommerce dedicata](https://ecom.torinoairport.com/b2b/tesseramento) al Tesseramento, cliccare su "**ACCEDI/REGISTRATI**" (1) per **accedere** attraverso le credenziali attivate in precedenza (2) oppure per registrarsi come **nuovo cliente** (3).

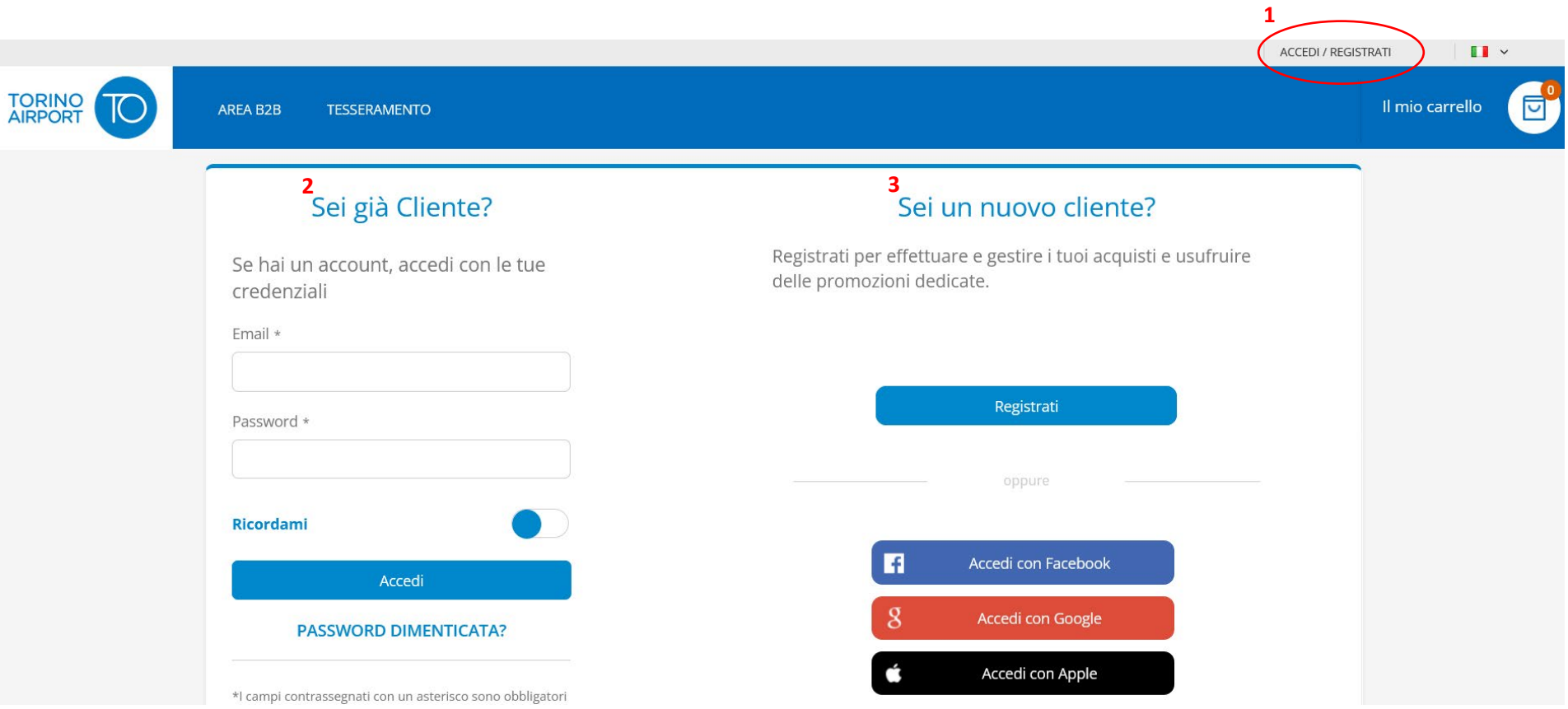

Per creare un nuovo account, occorre specificare un **nominativo aziendale** (nome e cognome) (4) e una **email aziendale di riferimento** (5), scegliere una **password** (6) ed accettare l'informativa sul trattamento dei dati personali (7).

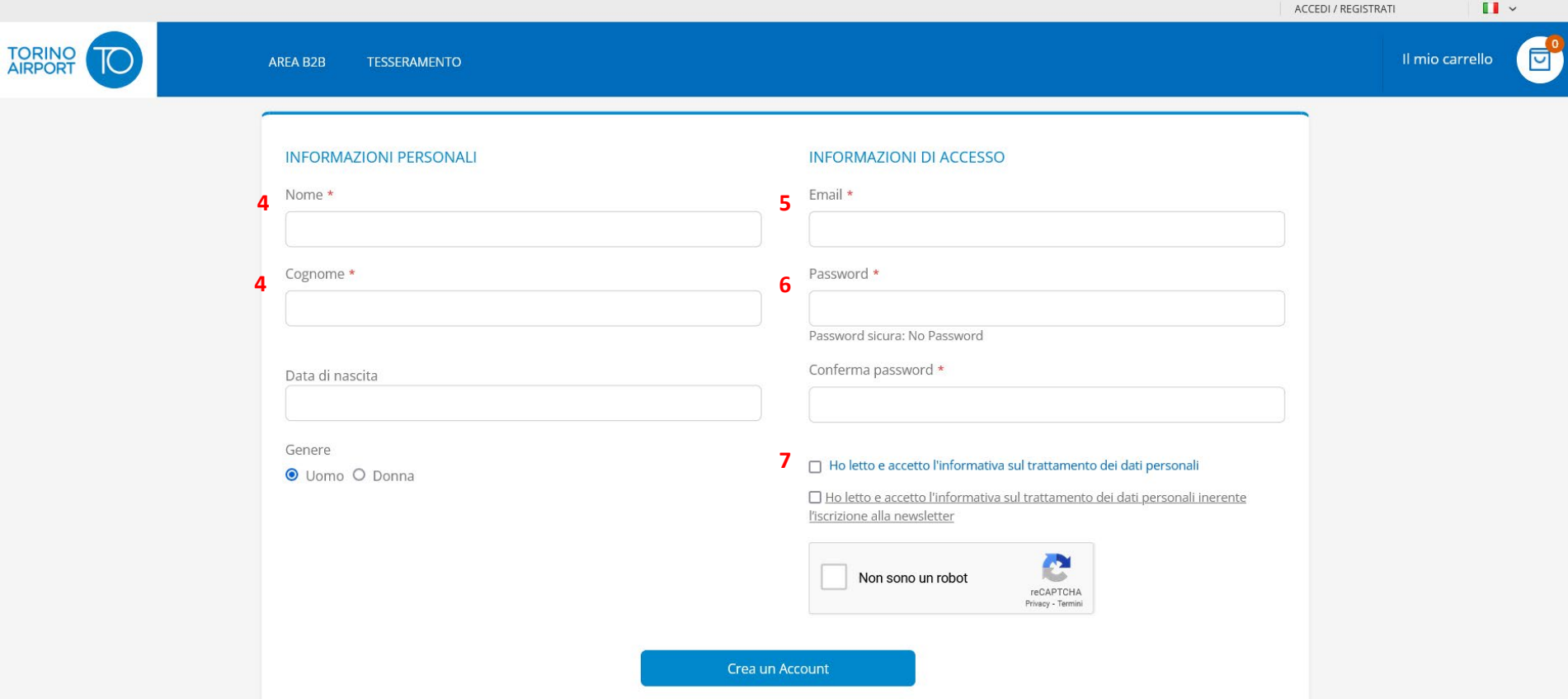

Per completare la registrazione, nella sezione "**Dati aggiuntivi**" (7) del proprio account, occorre indicare, nel caso di cliente "Azienda", la **Ragione sociale** (8), la **PEC** (9), la **Partita IVA** (10), il **codice univoco** (11) per la fatturazione elettronica ed infine un **indirizzo di fatturazione** (12).

Nel caso applichiate il regime di **split payment** o abbiate inviato una **dichiarazione di intento**, vi invitiamo, prima di effettuare l'acquisto, a **contattare il nostro ufficio** [fatturazione@sagat.trn.it,](mailto:fatturazone@sagat.trn.it?subject=Split%20payment%20o%20Dichiarazione%20di%20intento) per permetterci di verificare il vostro regime fiscale e applicare il relativo listino. Successivamente potrete effettuare il pagamento on line e riceverete la fattura con la corretta esposizione dell'IVA.

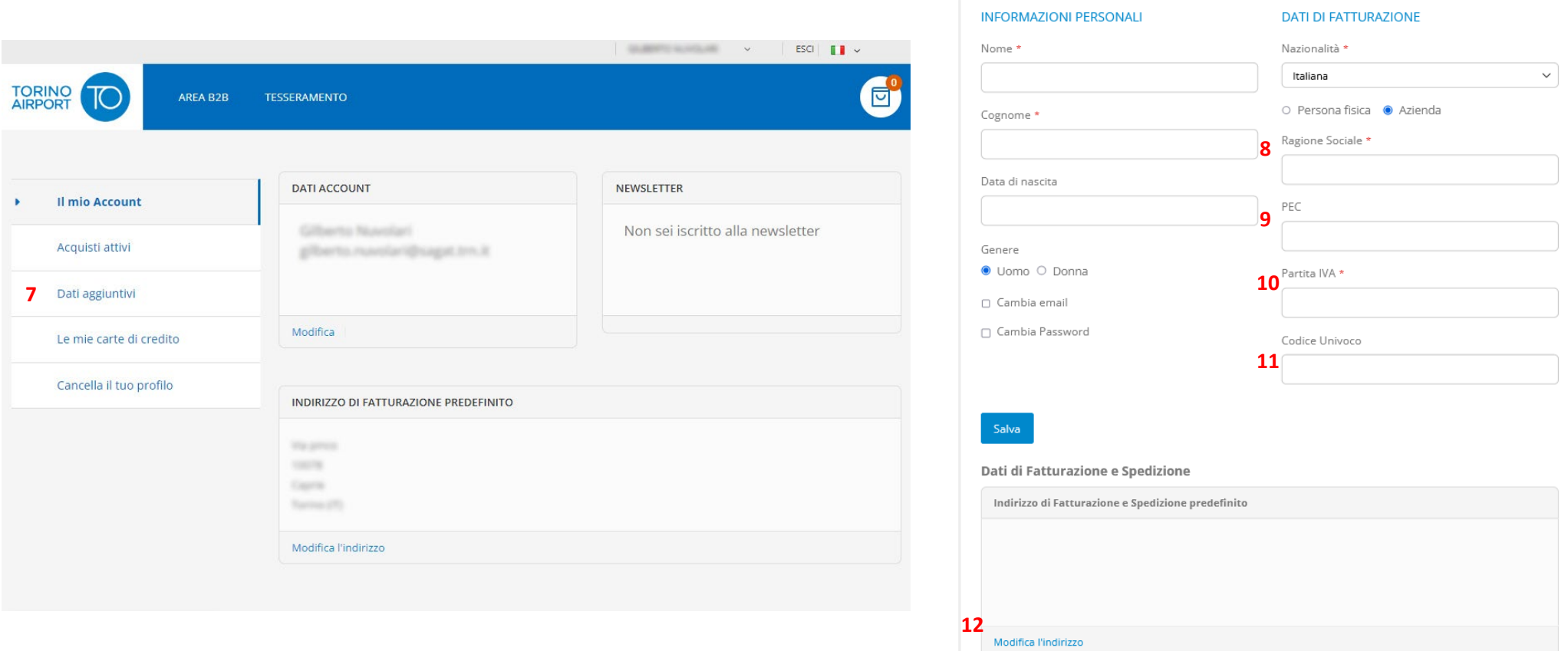

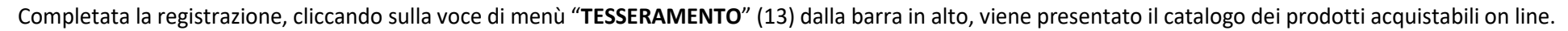

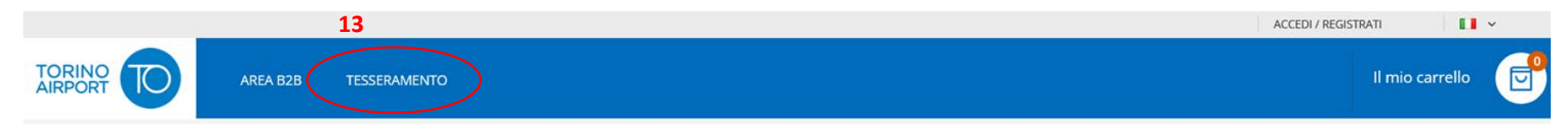

Premendo sul pulsante "**ACQUISTA**" (14), si aggiungono nel Carrello i prodotti selezionati.

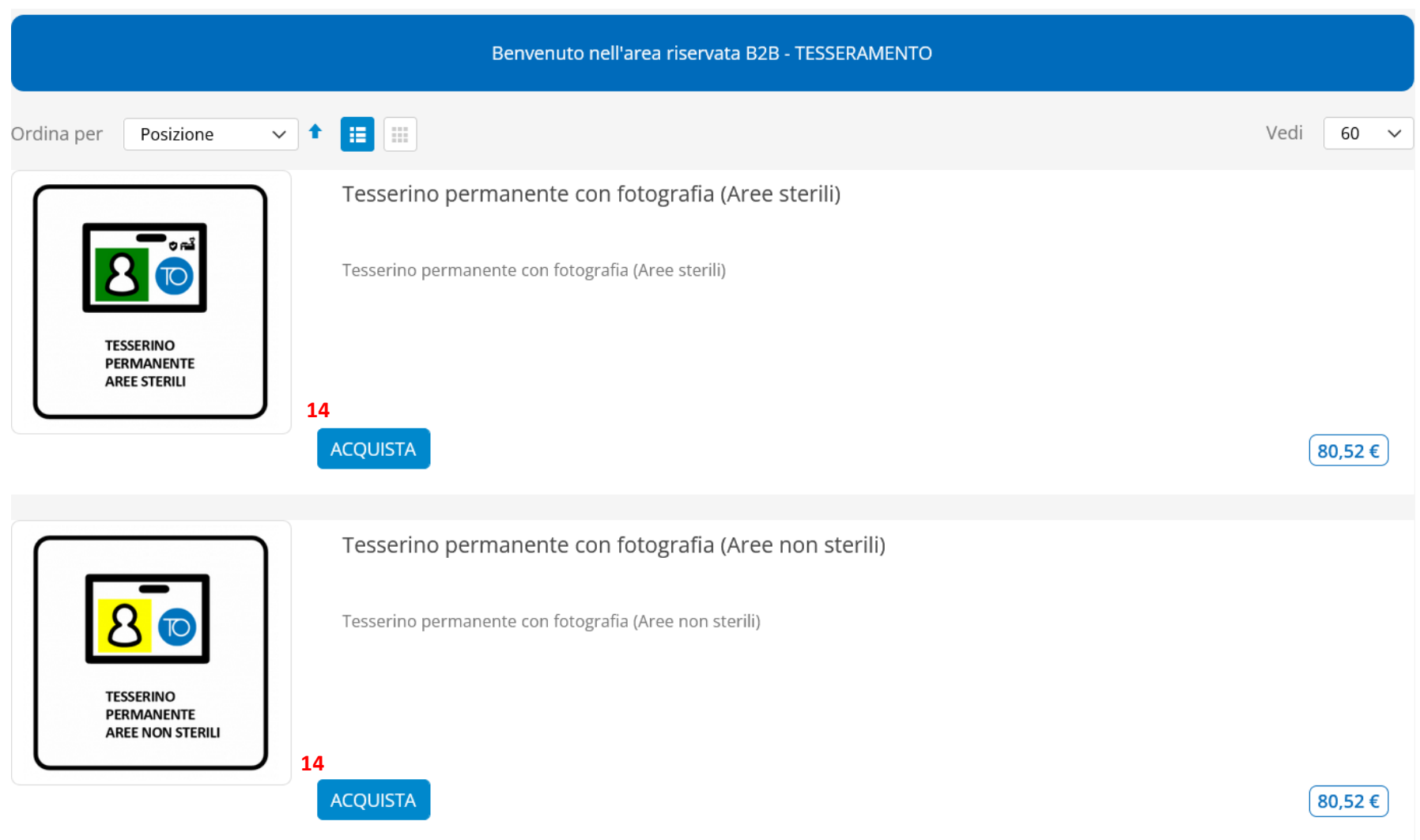

Per ogni prodotto inserito nel carrello, possono essere variate le **quantità** (15) e devono essere inseriti il **nominativo per i quali viene fatta richiesta** (16) dei Tesserini Persone oppure il **veicolo e la targa** (17), nel caso di Lasciapassare Mezzi.

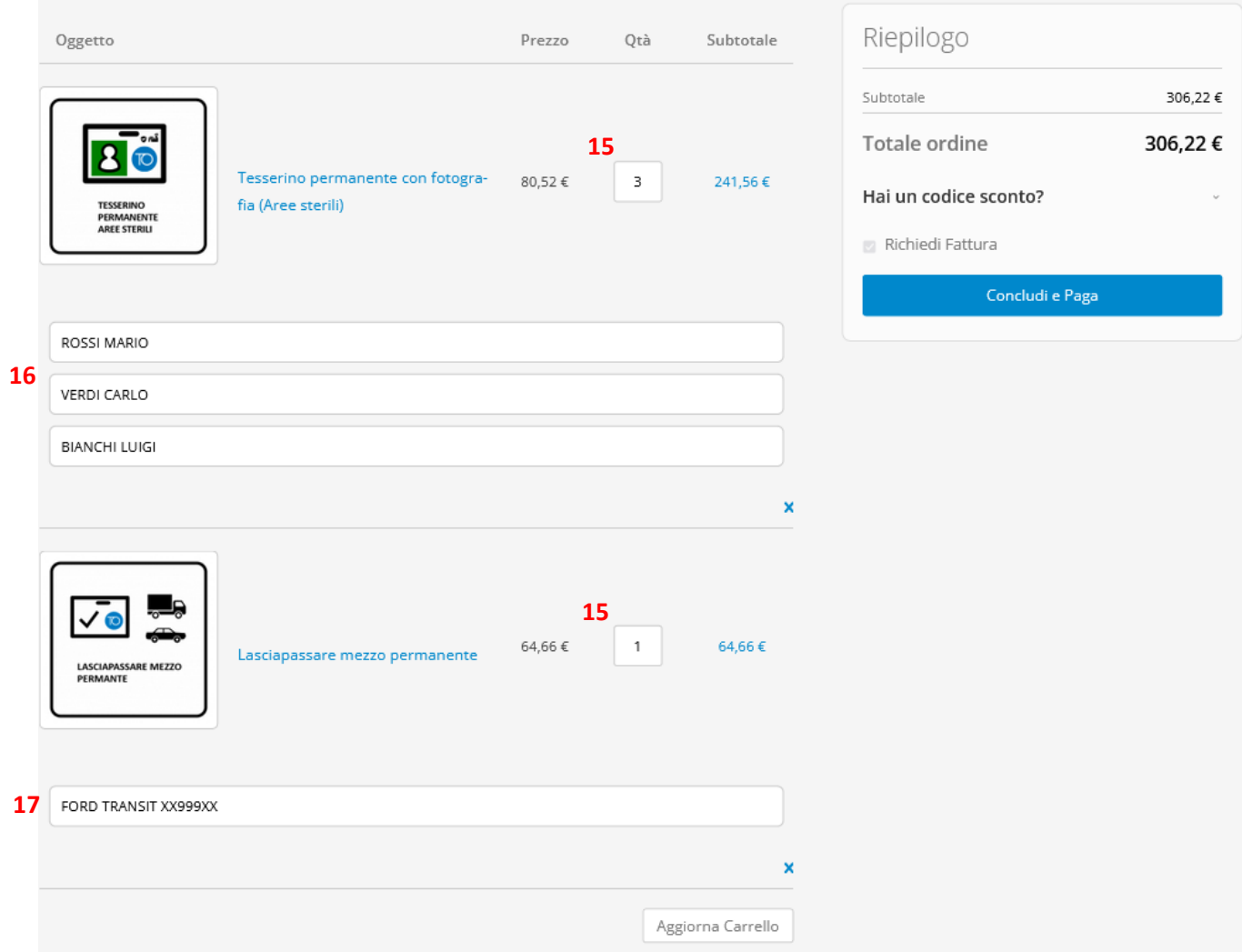

Terminato l'inserimento delle informazioni, si procede alla conclusione dell'ordine con il relativo pagamento, che potrà essere effettuato scegliendo tra le seguenti alternative:

- Carte di credito
- Bonifico bancario
- Satispay
- Paypal.